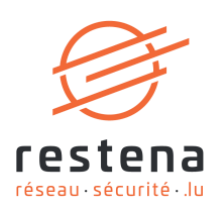

# **CONFIGURER SON ACCÈS AU COURRIER ÉLECTRONIQUE**

**Manuel de configuration** Date de publication: 12 février 2020

**Fondation Restena** 

2, Avenue de l'Université L-4365 Esch-sur-Alzette

 $T + 352424409-1$  $E \cdot$ admin@restena.lu TVA · LU 18403067  $RCS \cdot G1$ 

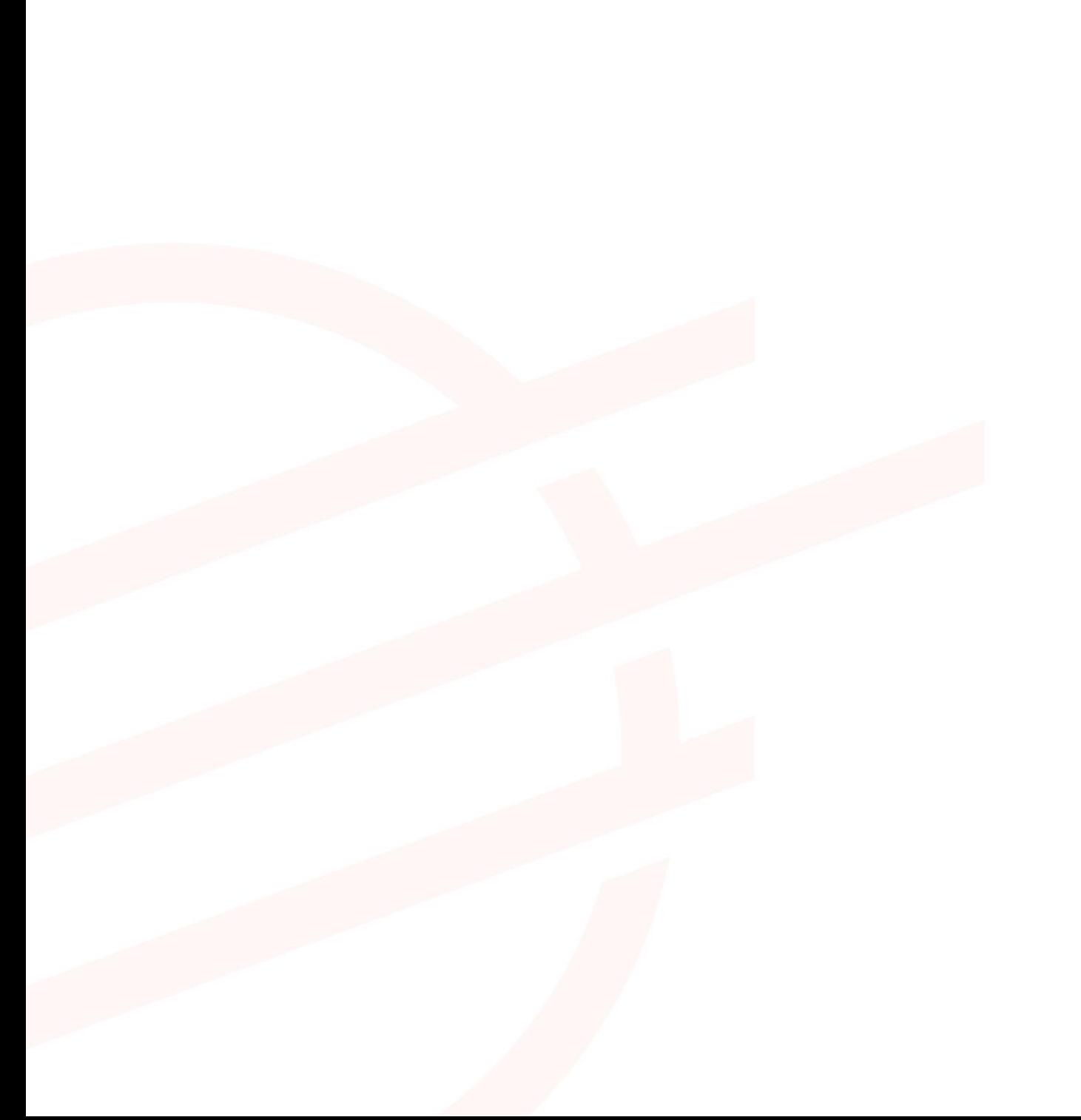

### **TABLE DES MATIÈRES**

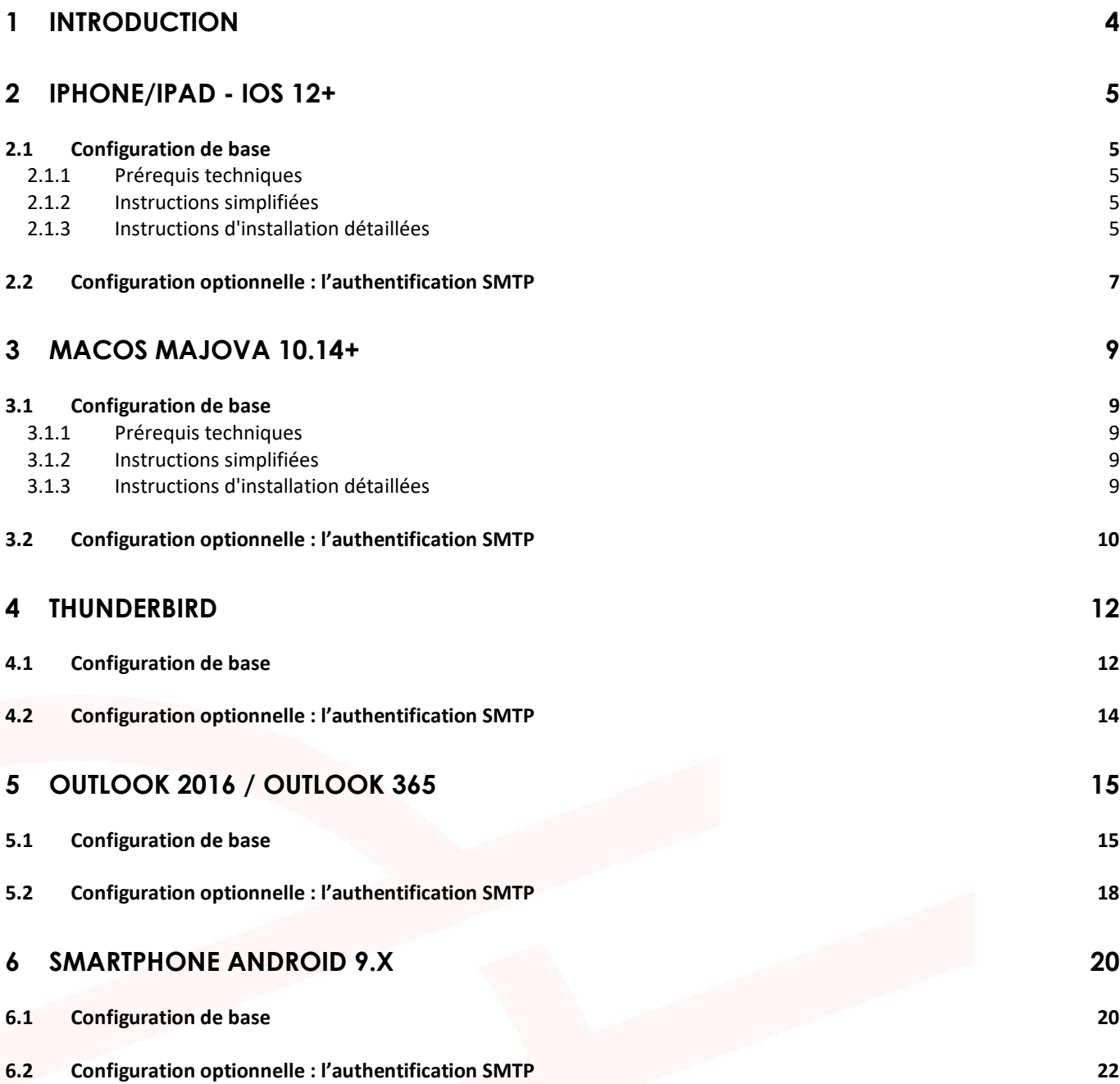

### <span id="page-3-0"></span>**1 Introduction**

La Fondation Restena propose un compte courrier électronique professionnel, consultable depuis n'importe quel ordinateur relié au réseau. Disposant d'une protection anti-virus et anti-spam et d'un chiffrement TLS/SSL pour un transport sécurisé du courrier, ce compte courrier est compatible avec l'ensemble des logiciels de messagerie e-mail du marché.

Ce service s'adresse aux collaborateurs des institutions ayant recours à la Fondation Restena pour l'hébergement de leur messagerie électronique ainsi qu'aux enseignants luxembourgeois possédant une adresse email se terminant en @education.lu.

➔ Pour plus d'informations sur le service d'hébergement email, rendez-vous sur [restena.lu/fr/service/hebergement-e-mail](https://restena.lu/fr/service/hebergement-e-mail) → Pour plus d'informations sur le service Messagerie @education.lu, rendez-vous sur

[restena.lu/fr/service/messagerie-educationlu](https://restena.lu/fr/service/messagerie-educationlu)

### <span id="page-4-0"></span>**2 iPhone/iPad - iOS 12+**

#### <span id="page-4-1"></span>**2.1 Configuration de base**

#### <span id="page-4-2"></span>2.1.1 Prérequis techniques

La configuration des appareils Apple se fait en utilisant des profils. Les prérequis sont :

- iPhone, iPad avec iOS 12 ou plus récent ;
- Navigateur Safari.
- <span id="page-4-3"></span>2.1.2 Instructions simplifiées
	- Rendez-vous sur [restena.lu/fr/profilApple](https://restena.lu/fr/profilApple)
	- Entrez votre nom d'utilisateur et votre adresse e-mail RESTENA, sélectionnez 'E-Mail' puis cliquez sur 'Génération de Profil'.
	- Cliquez sur le lien généré ou scannez le code QR avec une app appropriée, si vous voulez installer le profil sur un appareil mobile à partir de votre ordinateur.
	- Dans la fenêtre qui s'ouvre, suivez simplement les instructions et entrez votre mot de passe RESTENA lorsqu'il est demandé.

**Note** : La configuration e-mail est immédiatement installée dans Apple Mail Appl/Client. Si vous désirez un autre client e-mail, veuillez suivre les instructions sur les clients correspondants.

<span id="page-4-4"></span>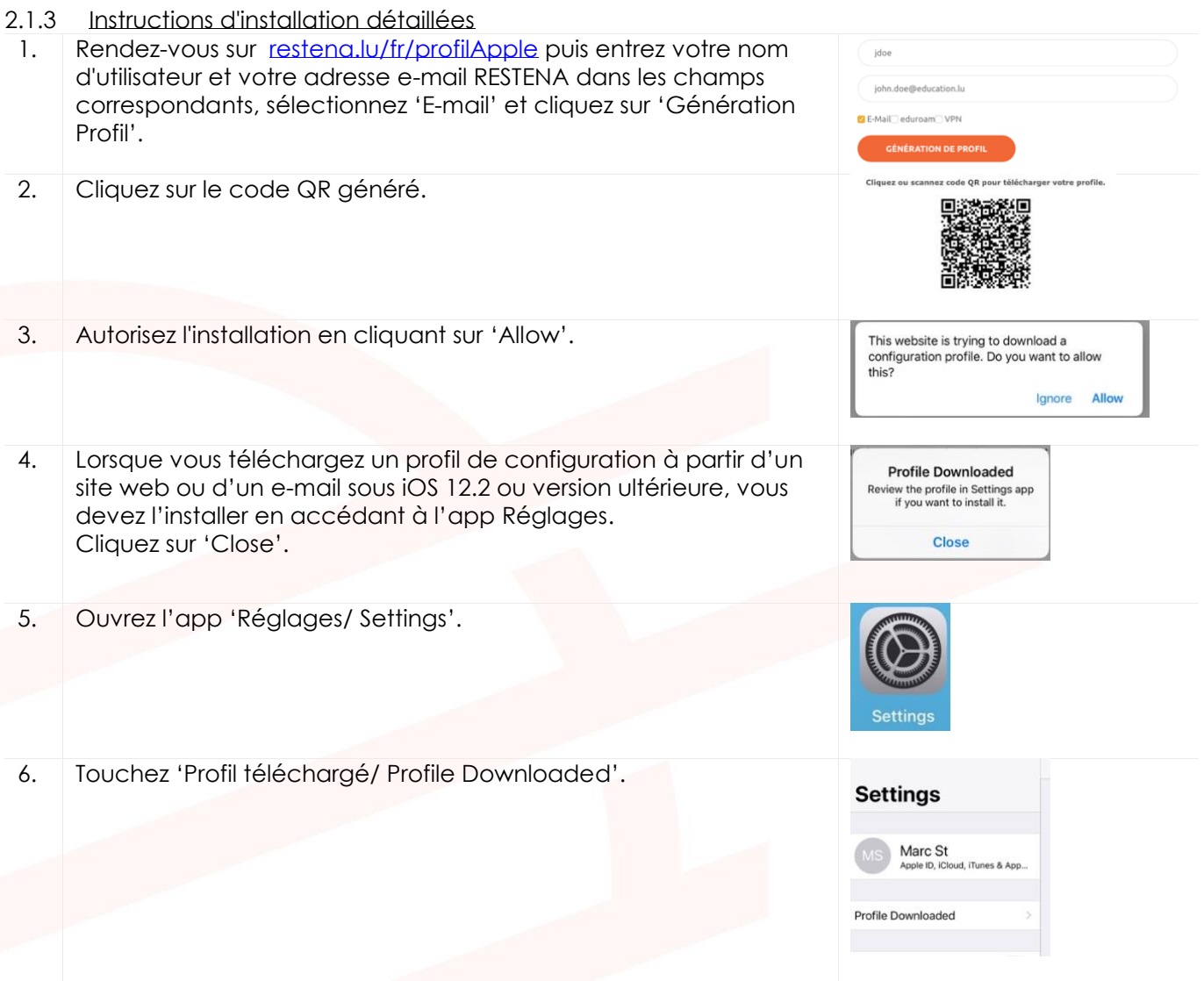

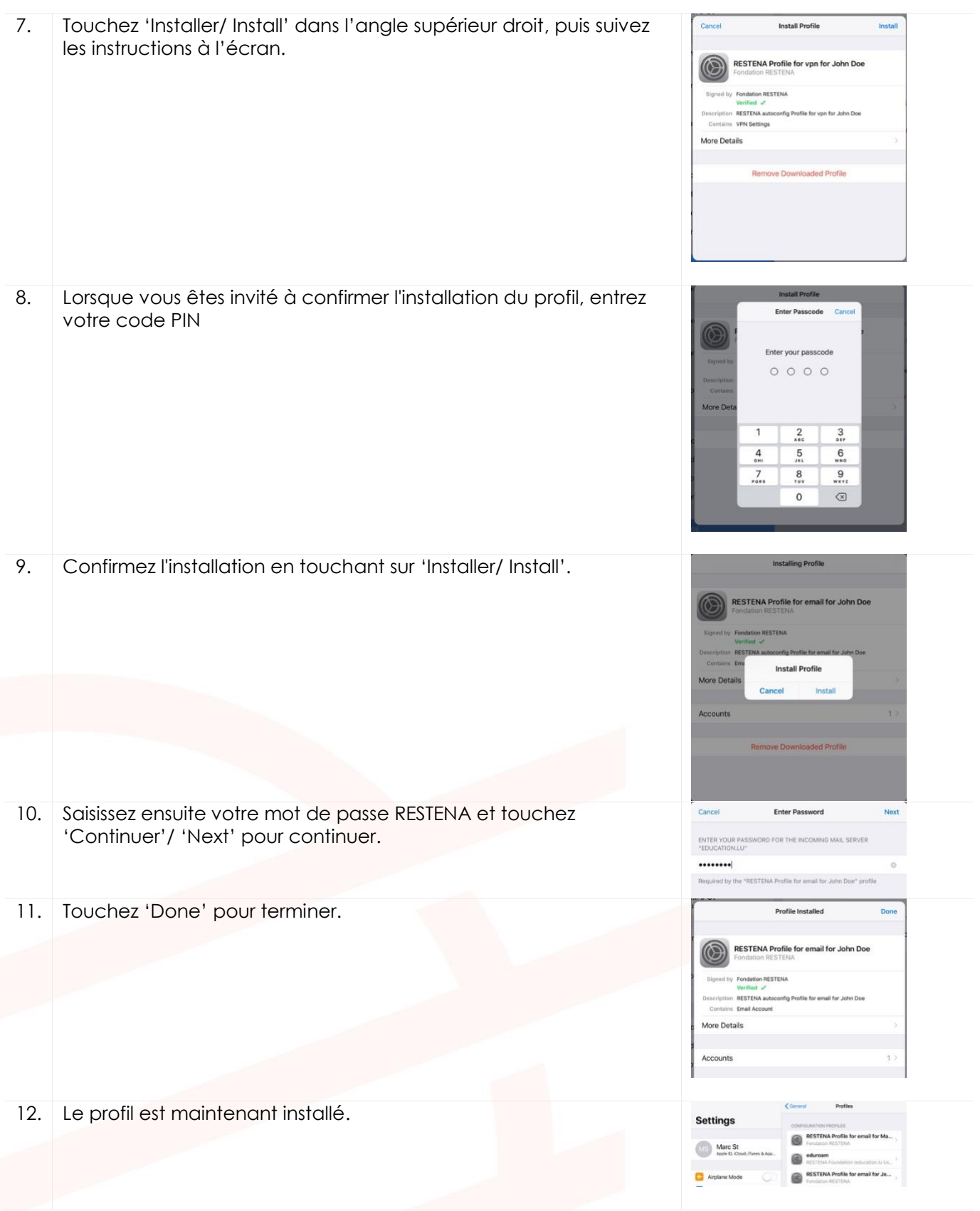

Vous pouvez désormais passer à l'application Mail pour consulter vos emails sur votre iPhone/ iIPad.

<span id="page-6-0"></span>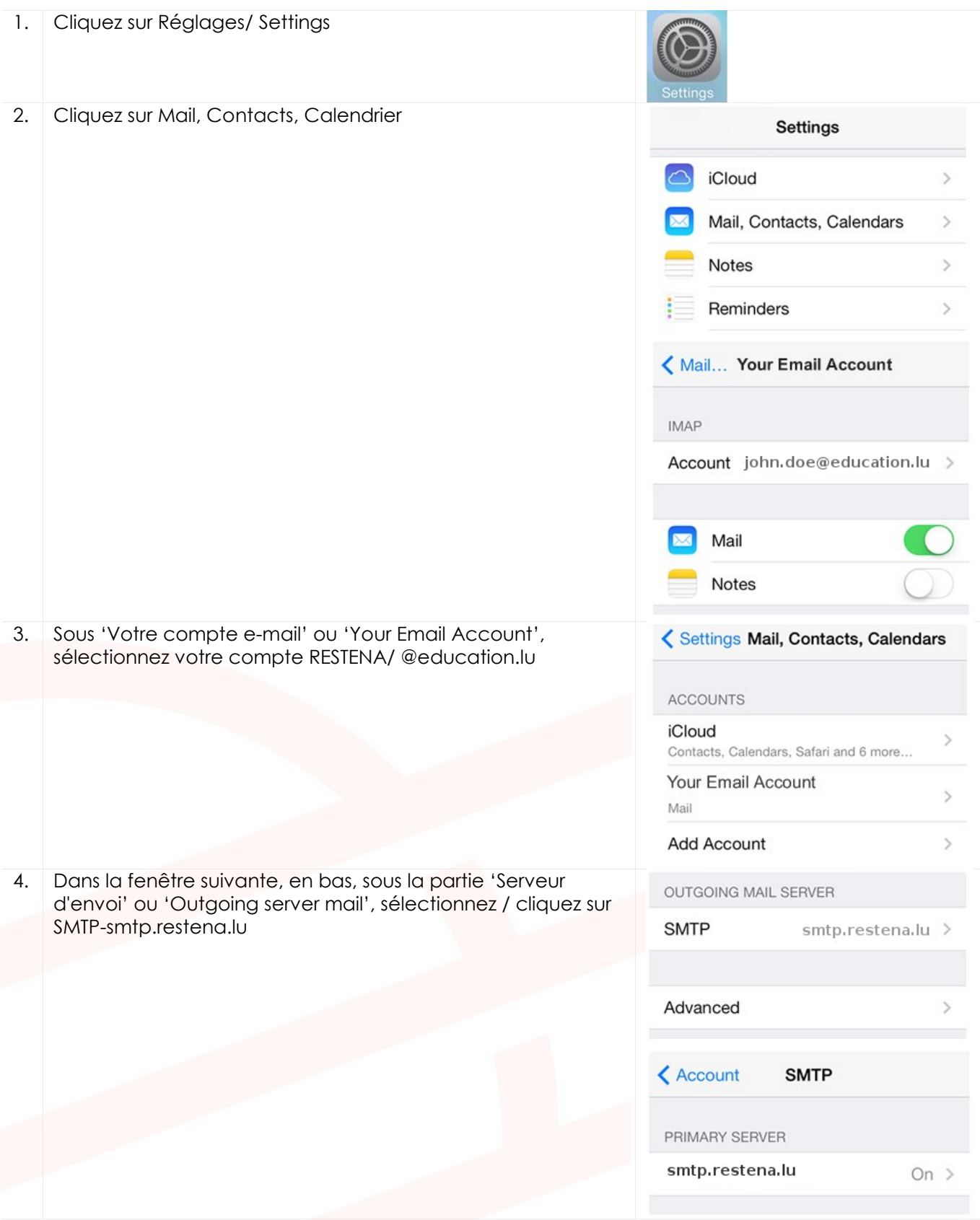

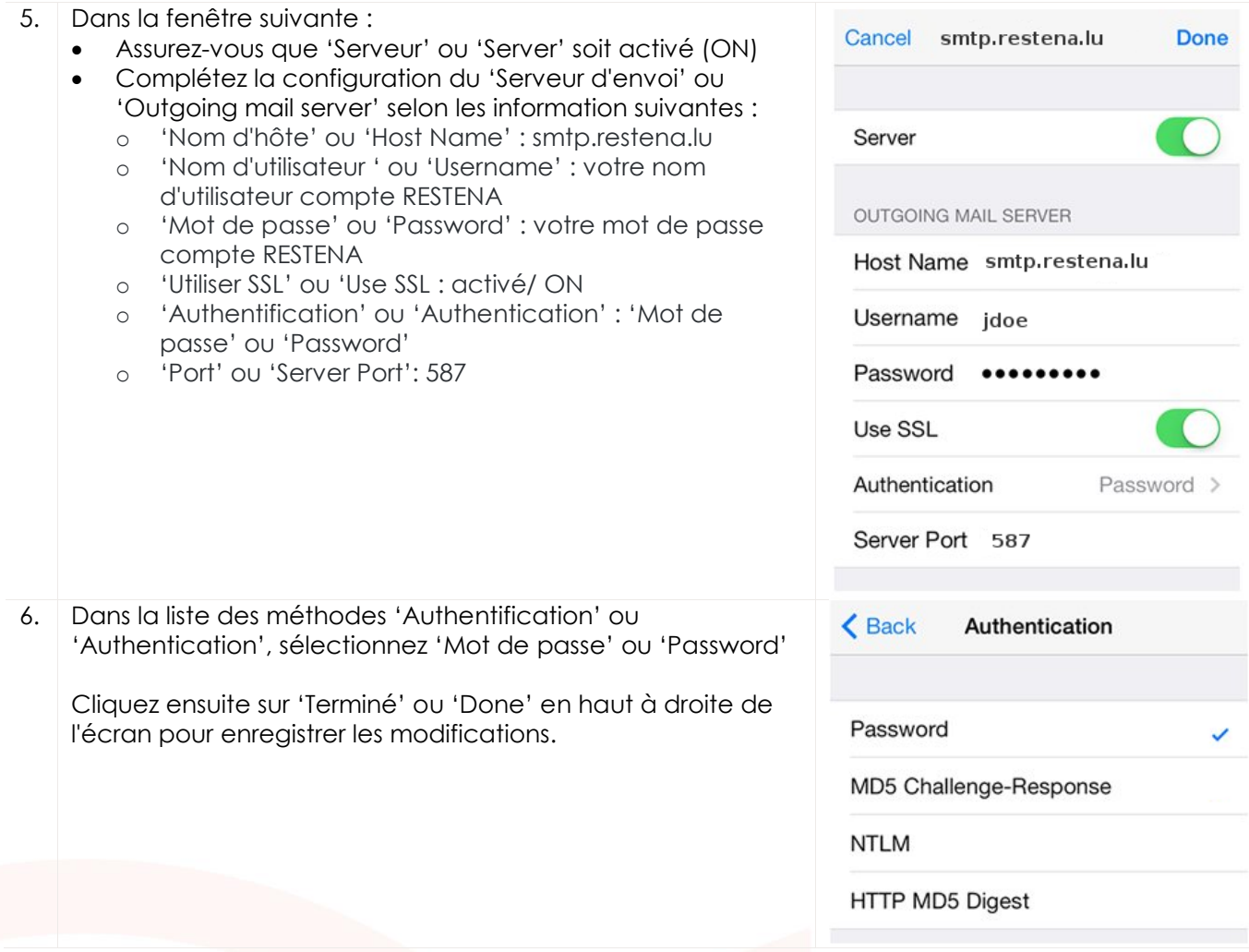

#### <span id="page-8-0"></span>**3 macOS Majova 10.14+**

#### <span id="page-8-1"></span>**3.1 Configuration de base**

#### <span id="page-8-2"></span>3.1.1 Prérequis techniques

La configuration des appareils Apple se fait en utilisant des profils. Les prérequis sont :

- iPhone, iPad avec iOS 12 ou plus récent ;
- Navigateur Safari.
- <span id="page-8-3"></span>3.1.2 Instructions simplifiées
	- Rendez-vous sur [restena.lu/fr/profilApple](https://restena.lu/fr/profilApple)
	- Entrez votre nom d'utilisateur et votre adresse e-mail RESTENA, sélectionnez 'E-Mail' puis cliquez sur Génération Profil
	- Cliquez sur le lien généré ou scannez le code QR avec une app appropriée, si vous voulez installer le profil sur un appareil mobile à partir de votre ordinateur.
	- Dans la fenêtre qui s'ouvre, suivez simplement les instructions et entrez votre mot de passe RESTENA lorsqu'il est demandé.

**Note** : La configuration e-mail est immédiatement installée dans Apple Mail Client. Si vous désirez un autre client e-mail, veuillez suivre les instructions sur clients correspondants.

<span id="page-8-4"></span>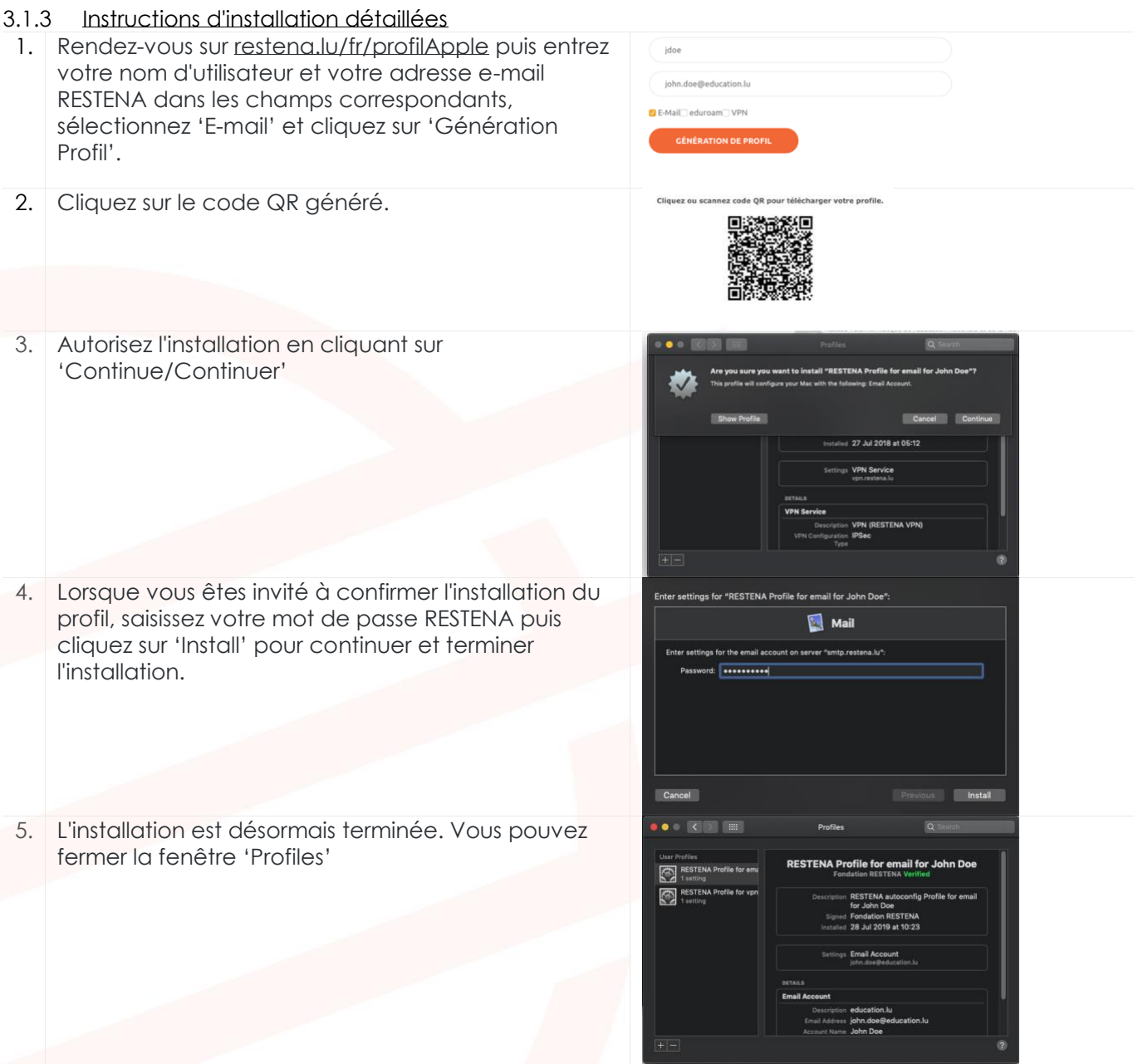

Vous pouvez désormais passer à l'application Mail pour consulter vos emails.

<span id="page-9-0"></span>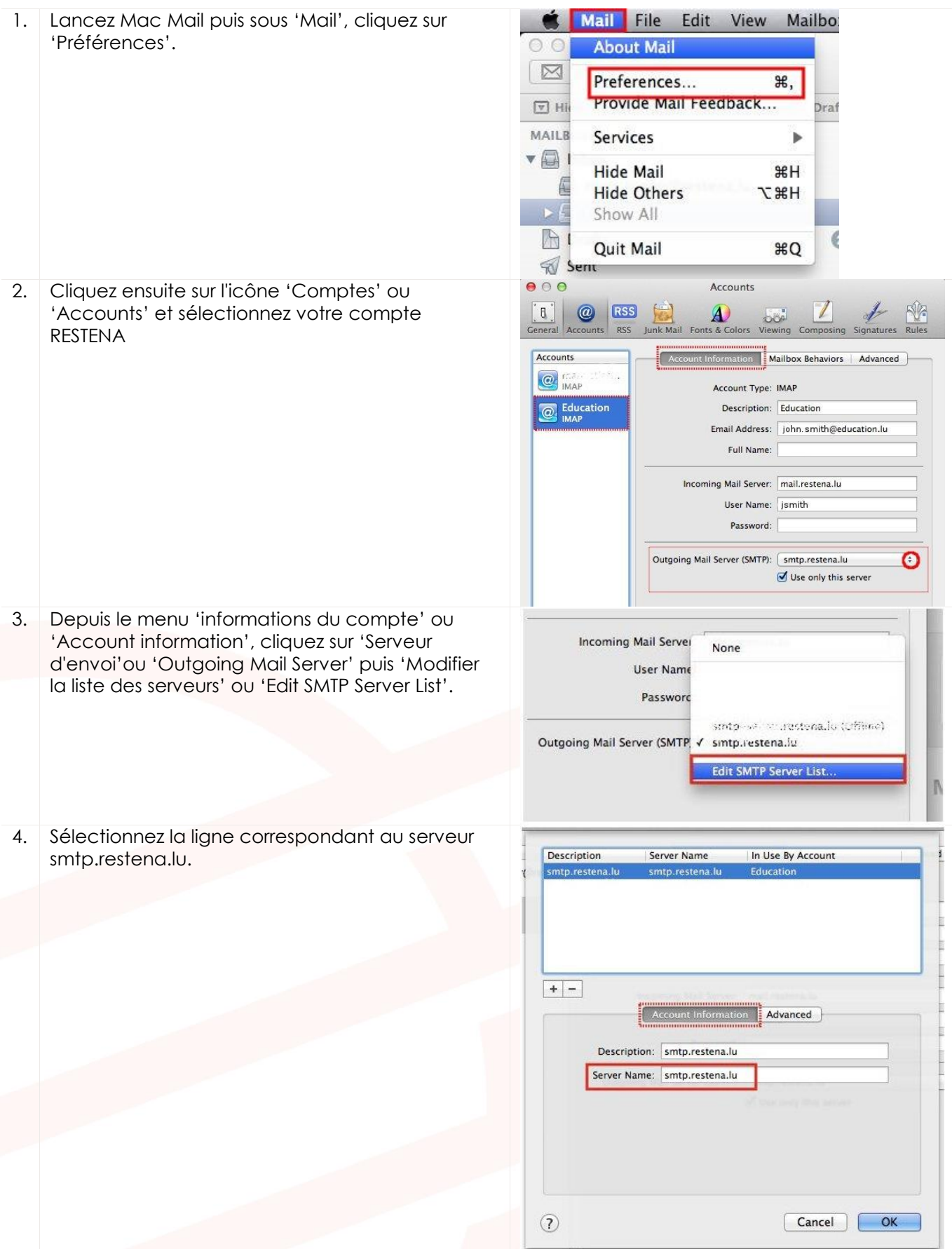

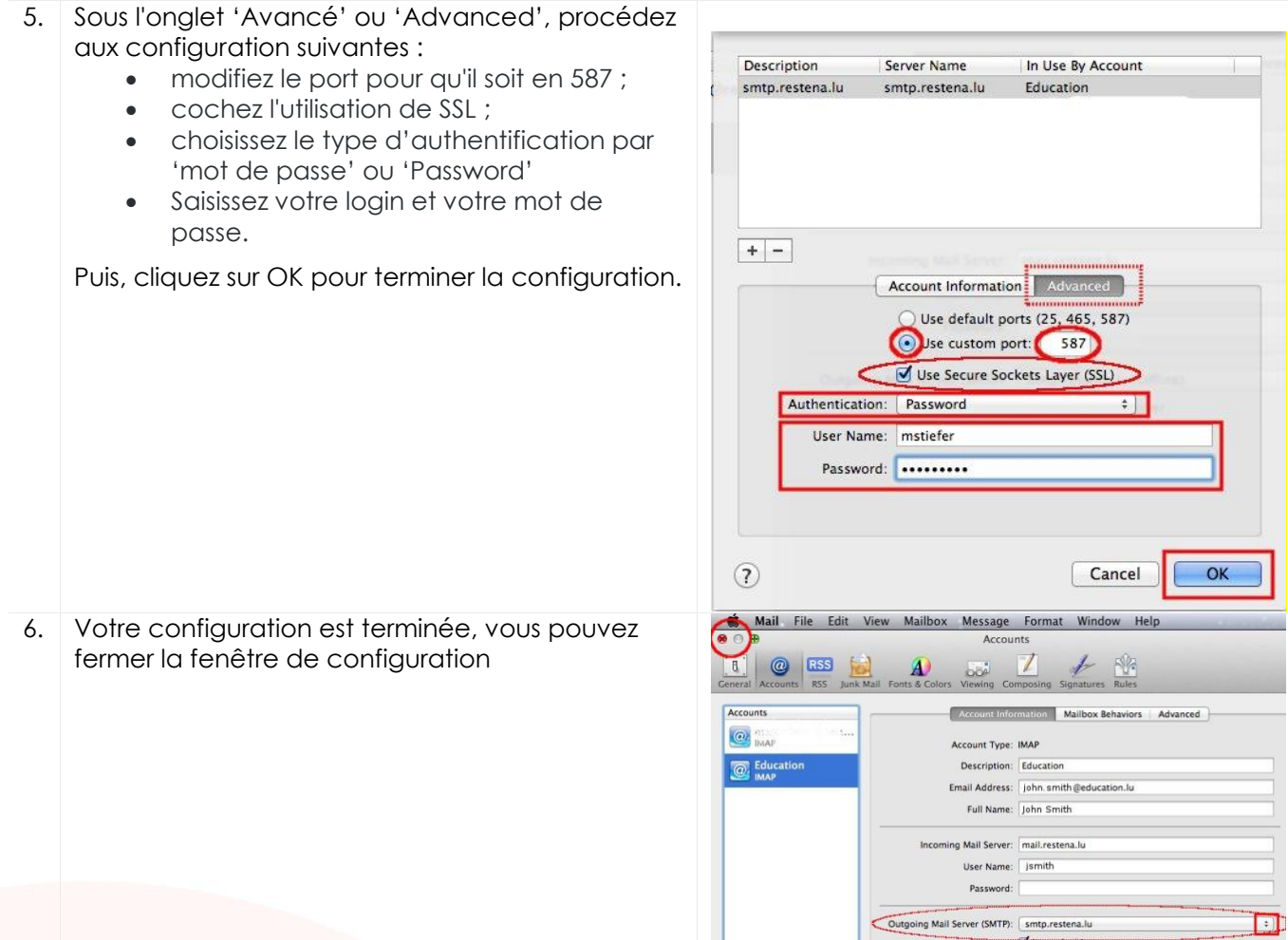

## <span id="page-11-0"></span>**4 Thunderbird**

#### <span id="page-11-1"></span>**4.1 Configuration de base**

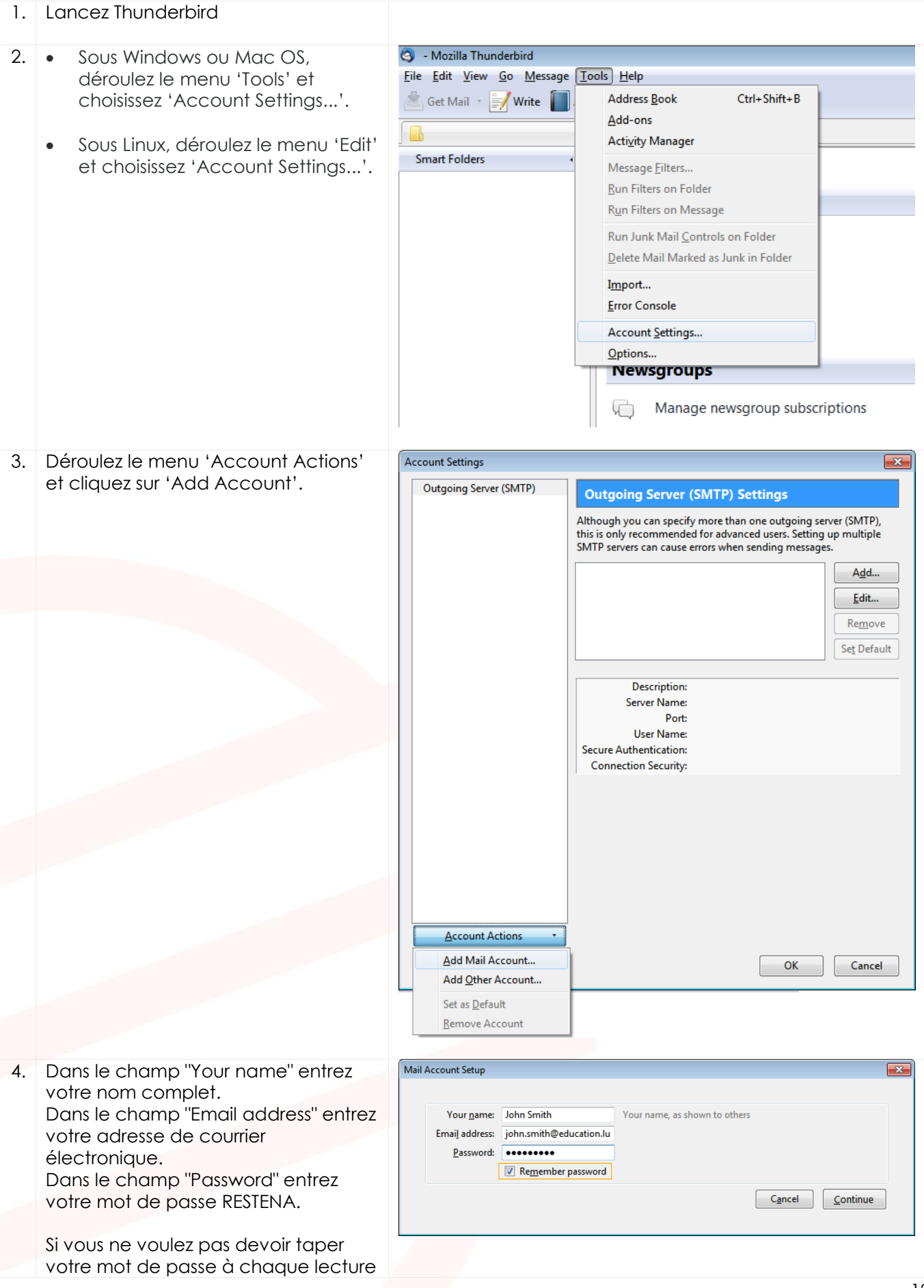

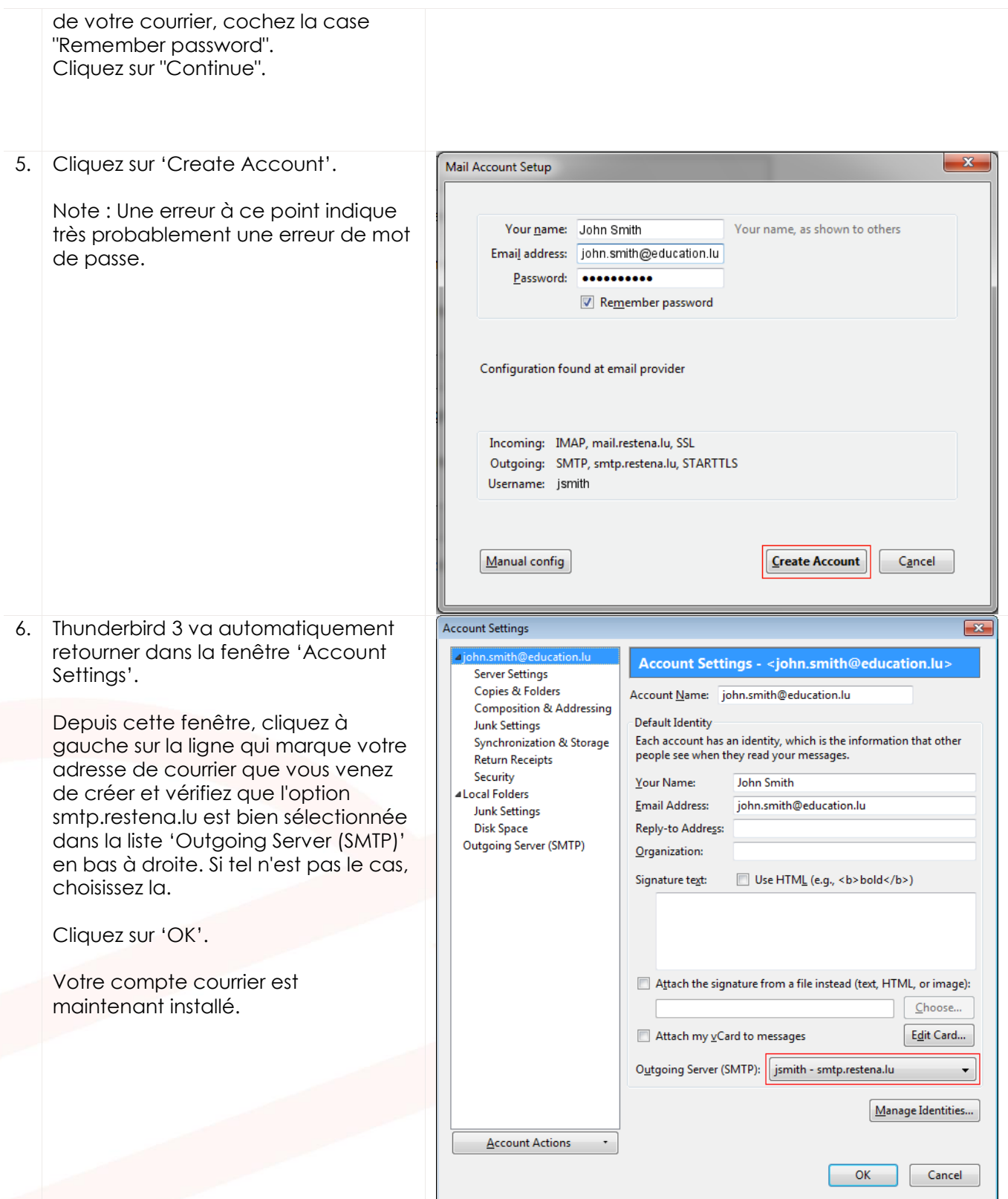

<span id="page-13-0"></span>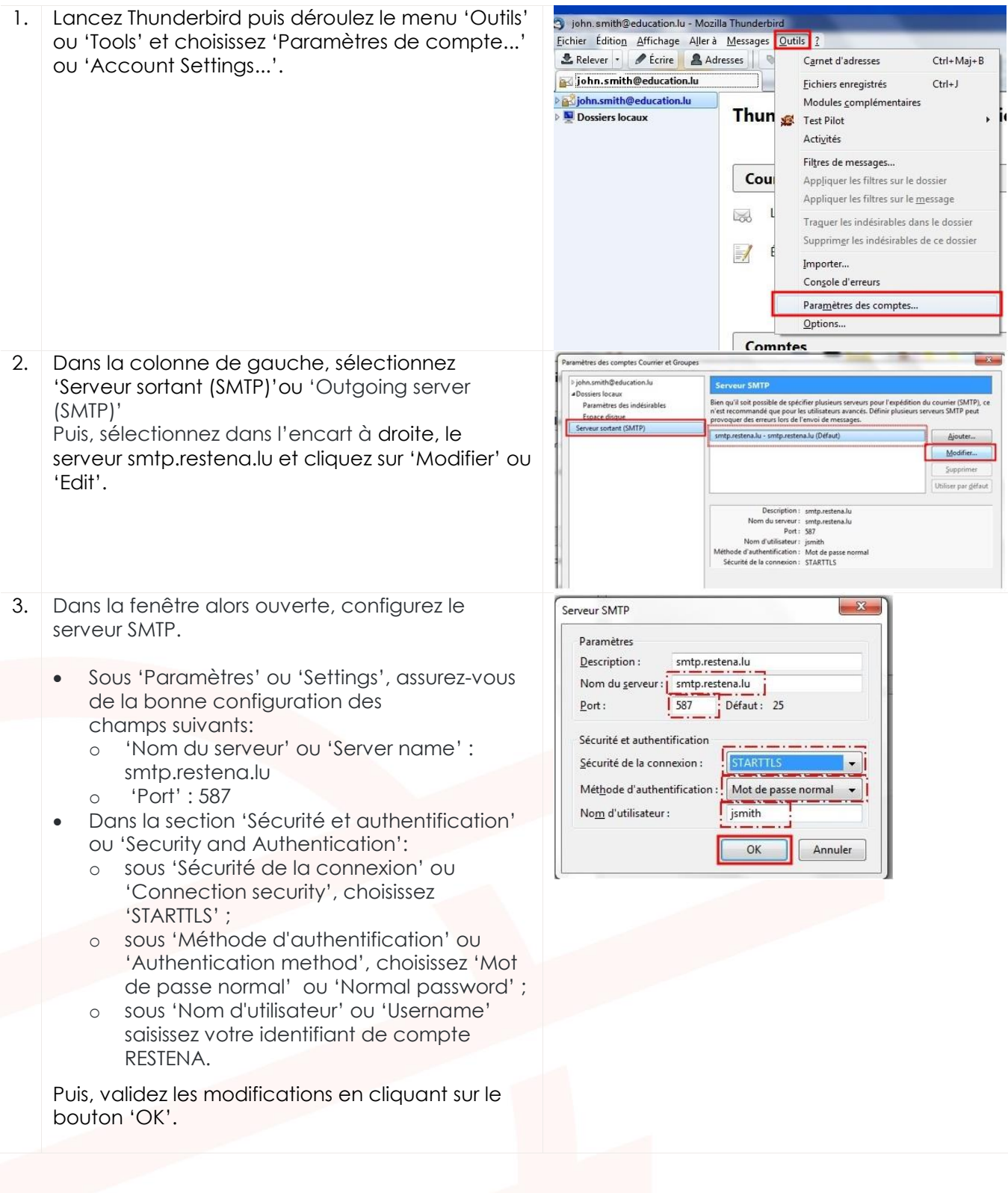

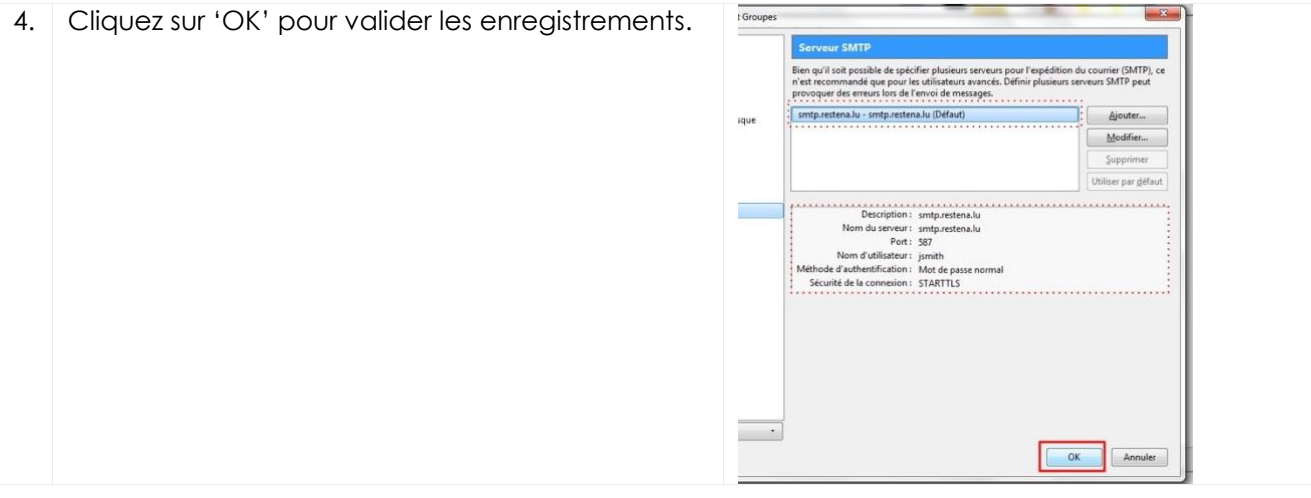

#### <span id="page-14-0"></span>**5 Outlook 2016 / Outlook 365**

#### <span id="page-14-1"></span>**5.1 Configuration de base**

1. Lancez Outlook

**Important :** Pour court-circuiter la configuration automatique d'Outlook, veuillez passer par l'option 'Menu Fichiers', 'Informations', 'Paramètres de comptes' ou 'Account settings', puis sur 'Gérer les profils' ou 'Manager profiles'

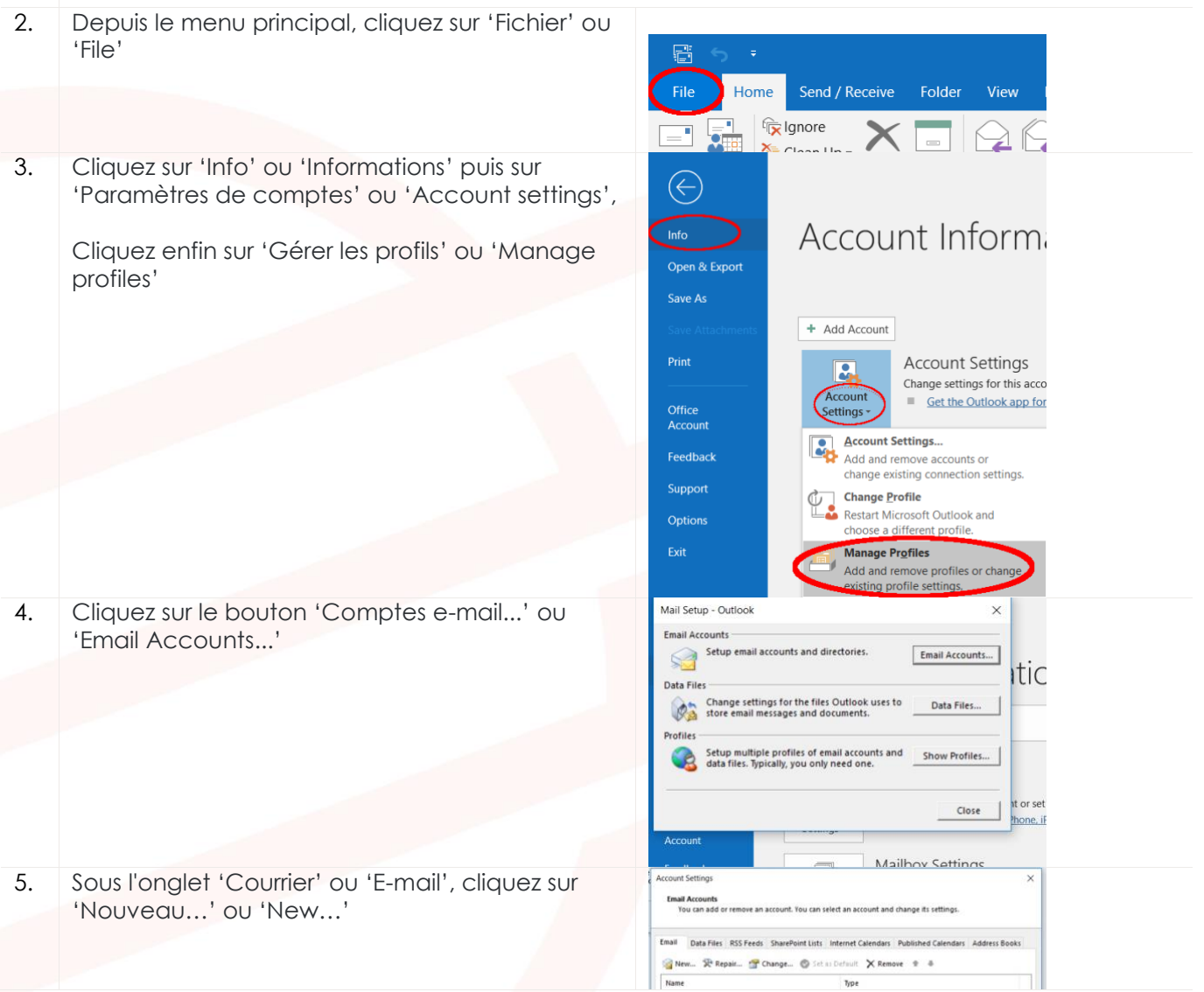

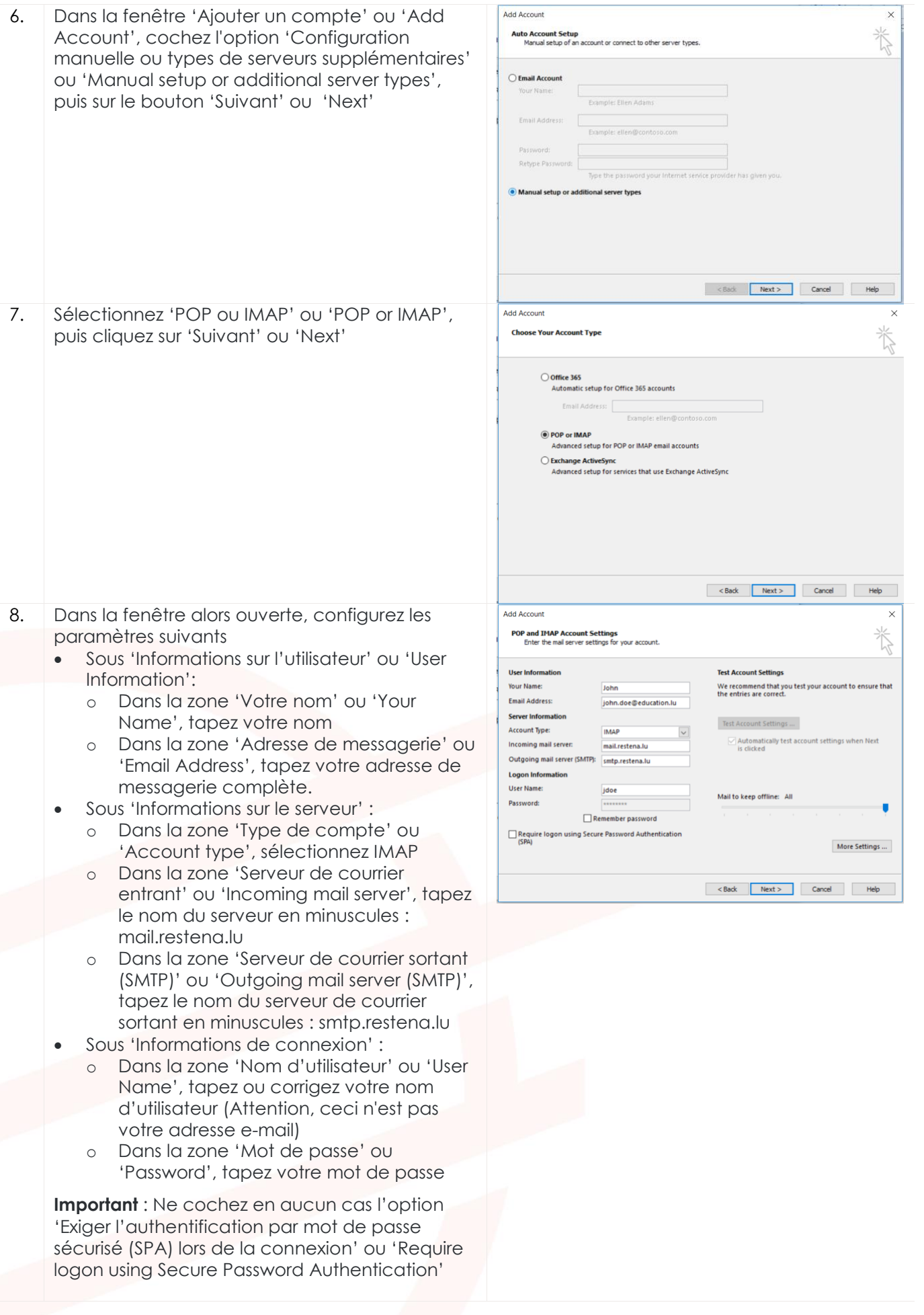

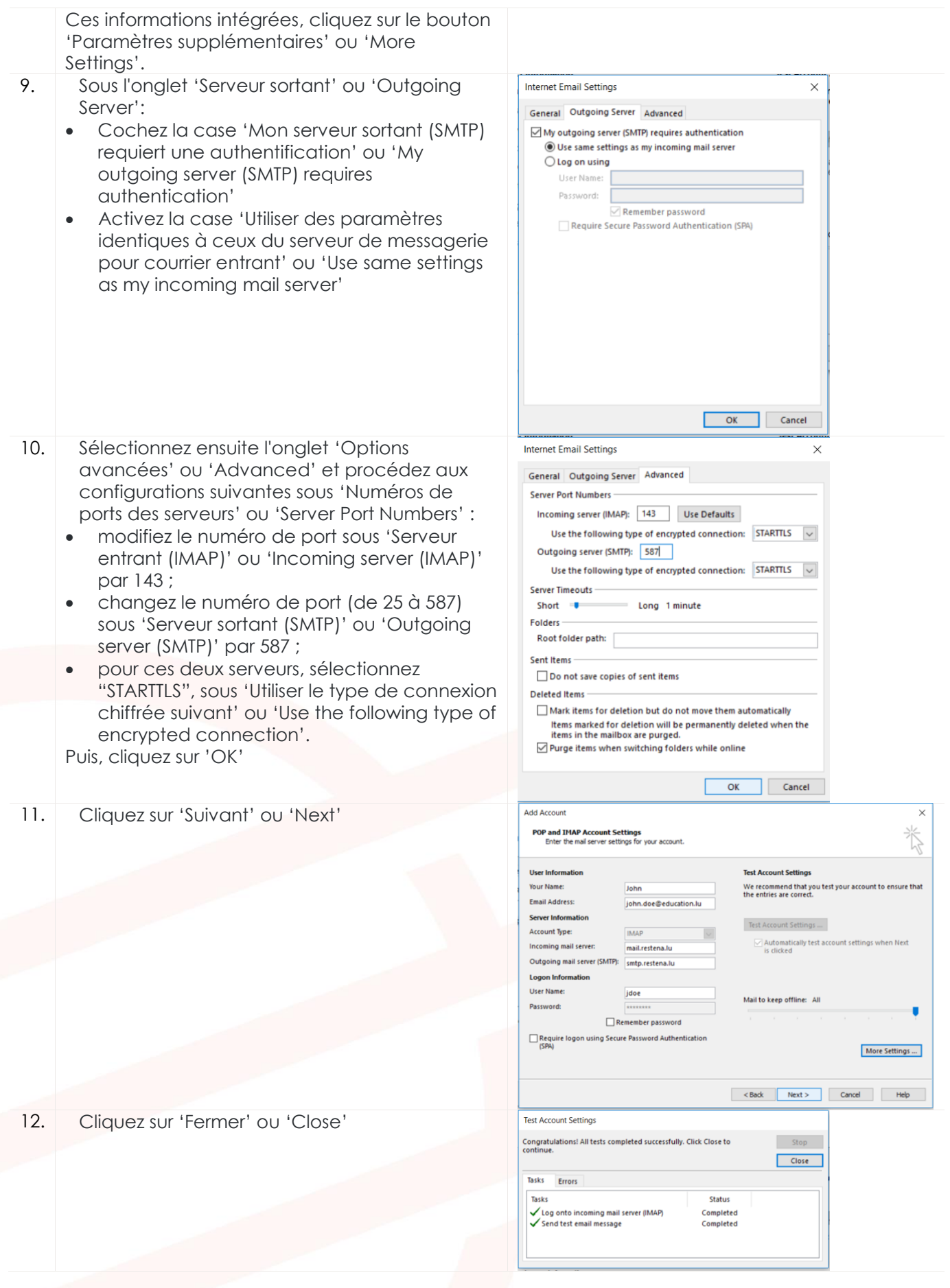

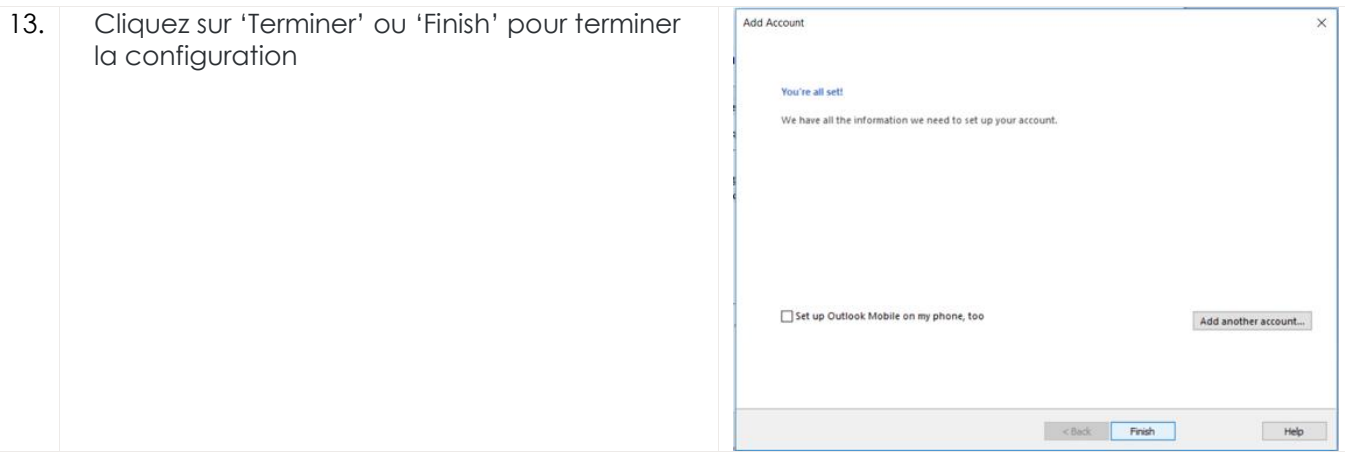

<span id="page-17-0"></span>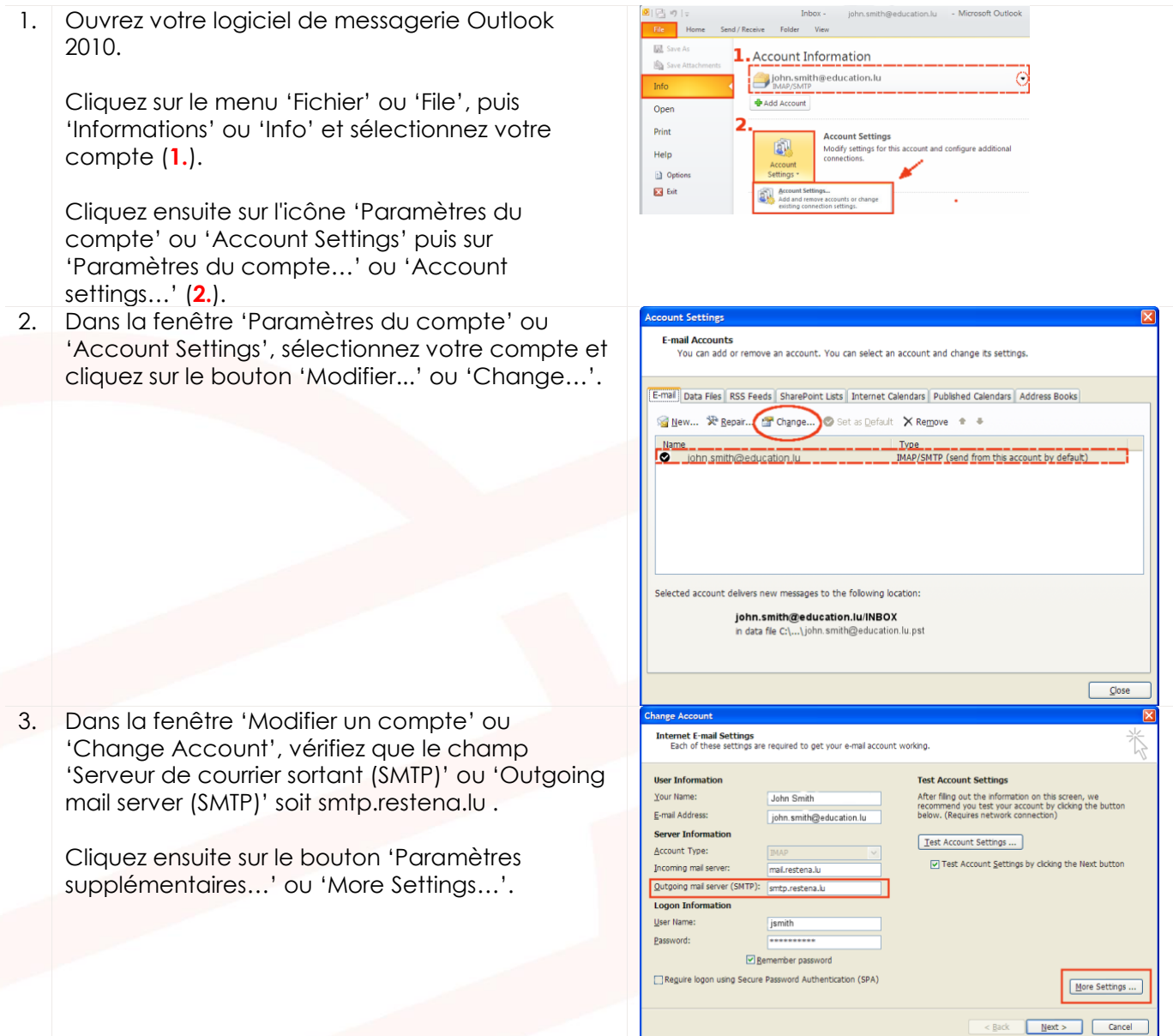

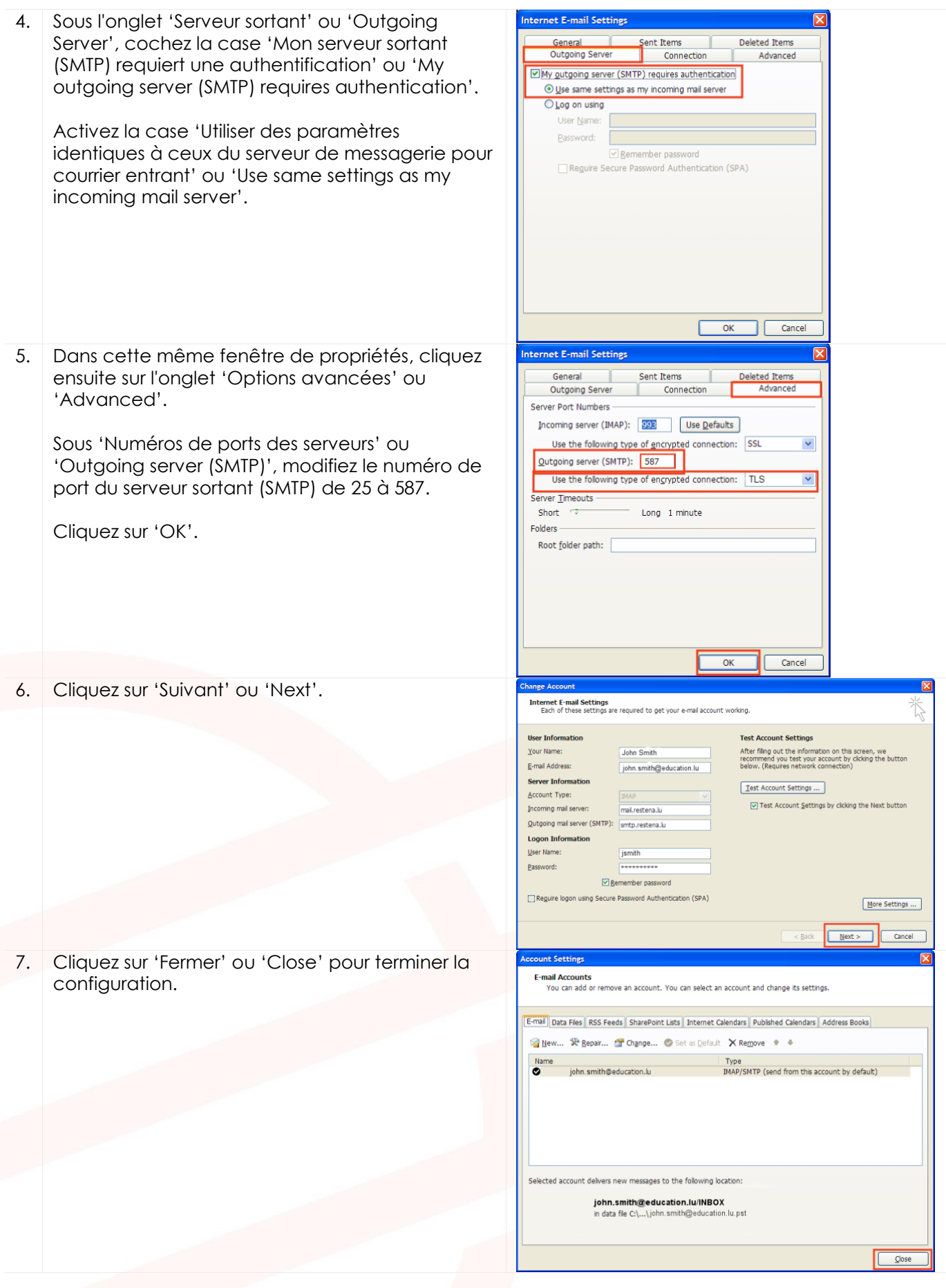

### <span id="page-19-0"></span>**6 Smartphone Android 9.x**

#### <span id="page-19-1"></span>**6.1 Configuration de base**

Votre mobile (SmartPhone/ Android) dispose d'un client de messagerie électronique (application / app 'Mail' ou 'E-mail') intégré.

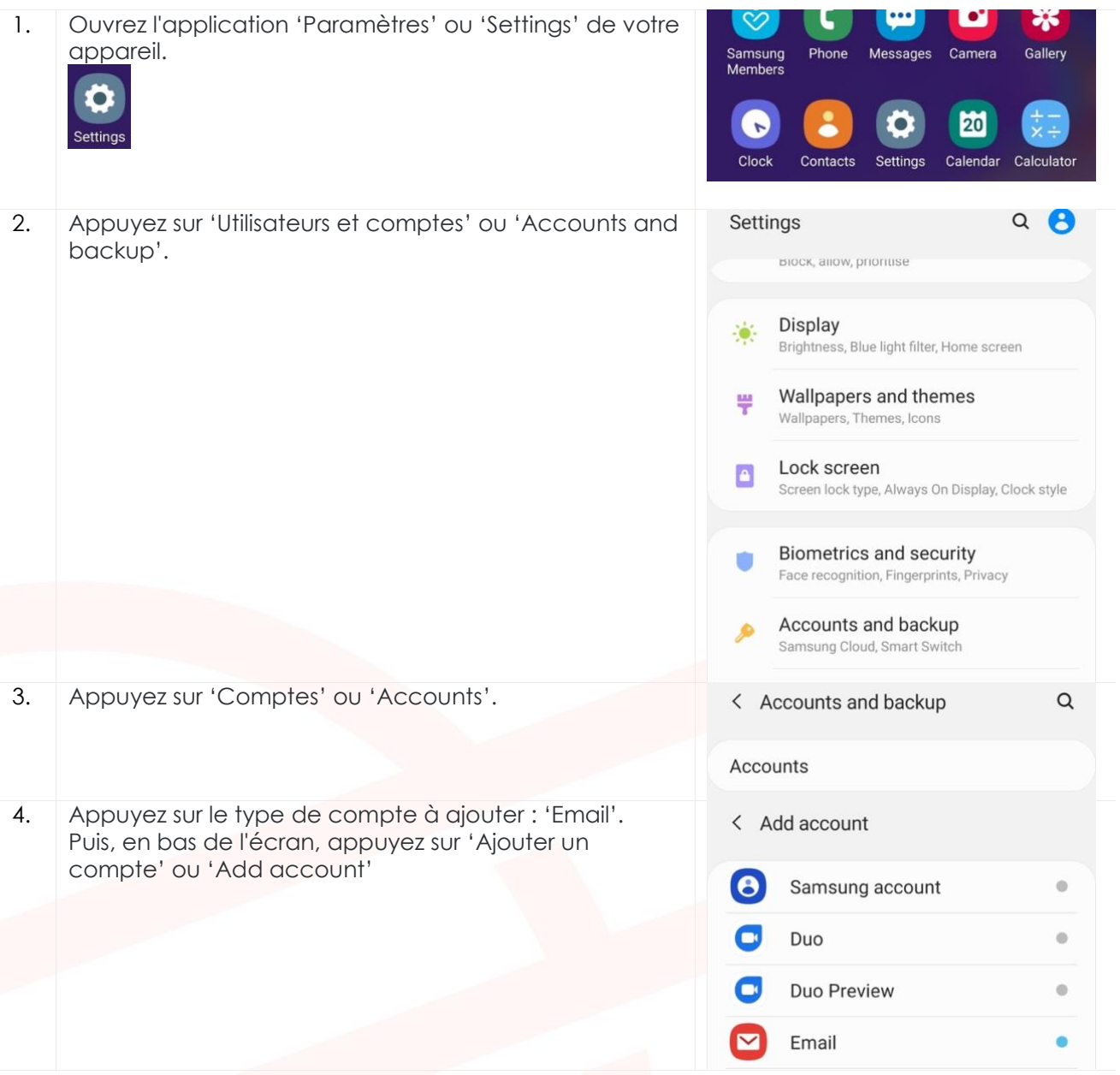

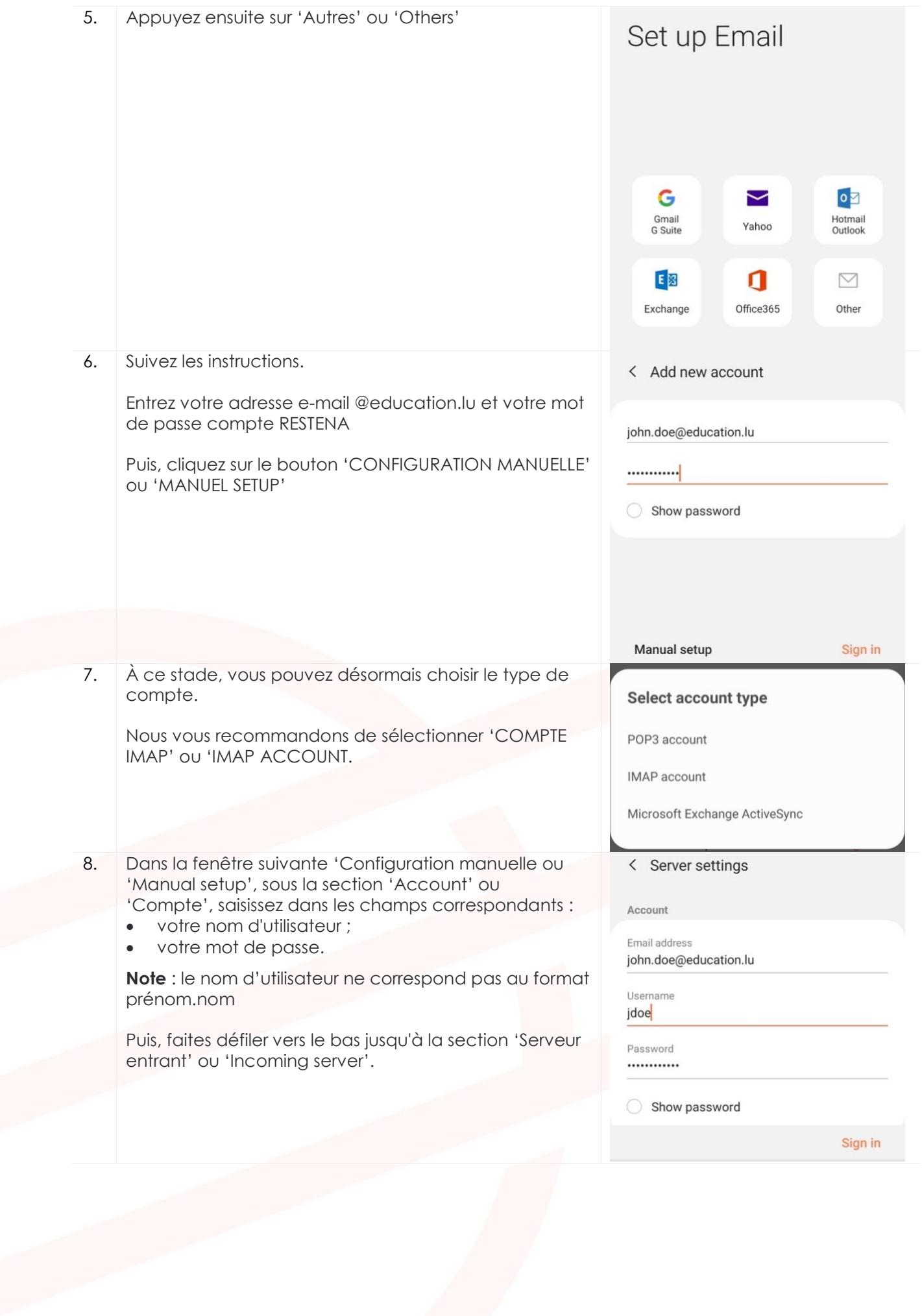

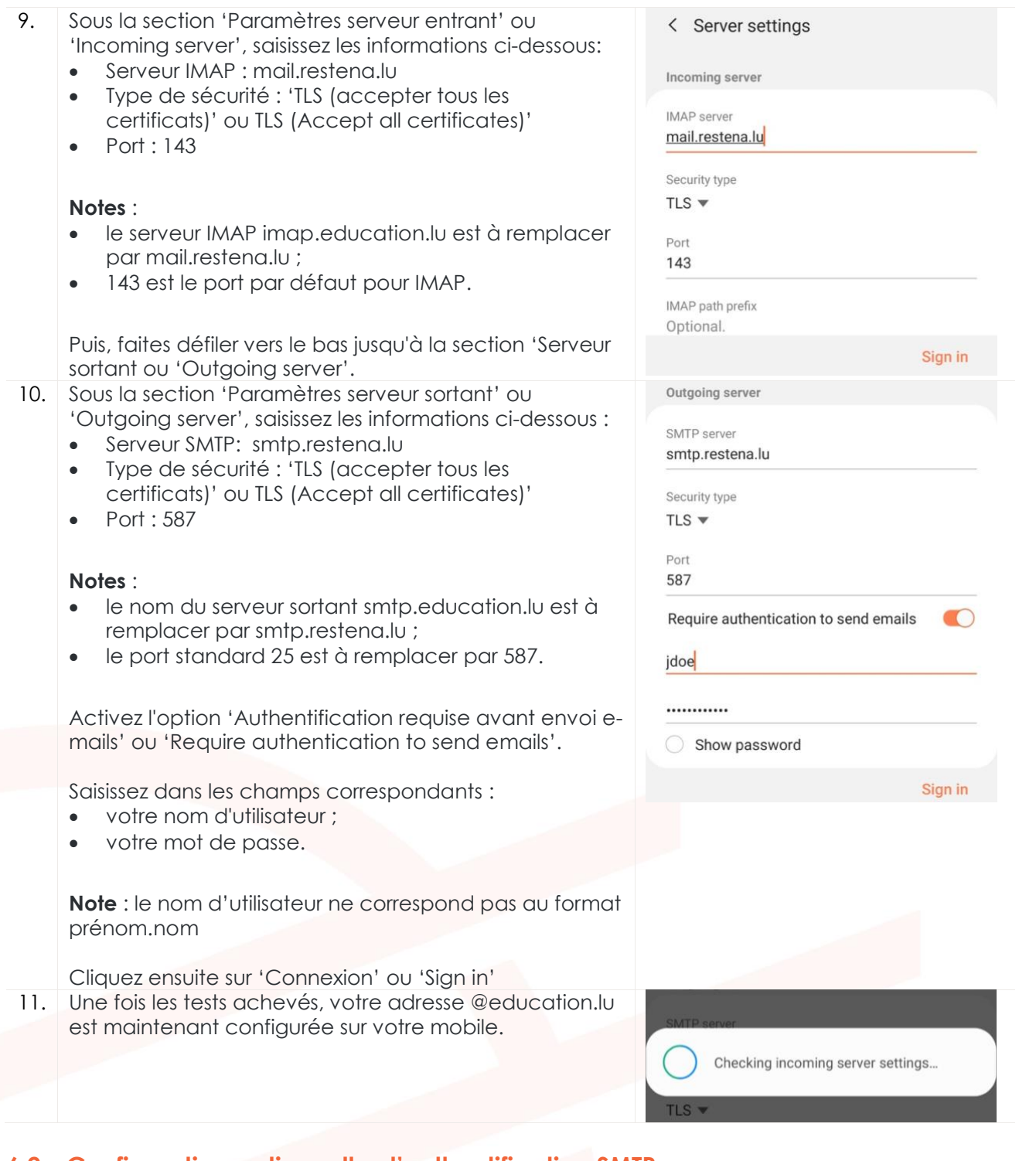

<span id="page-21-0"></span>1. Ouvrez l'application messagerie 'E-mail' ou 'Mail' sur votre mobile et choisissez votre compte. Dans l'application Email, cliquez sur 'PLUS' ou 'MORE' 2. Cliquez sur 'Paramètres' ou 'Settings'

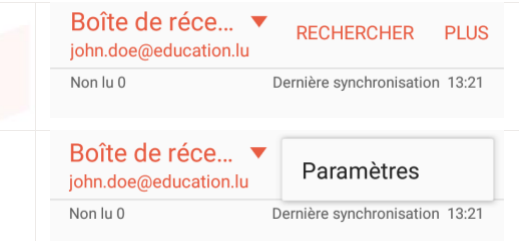

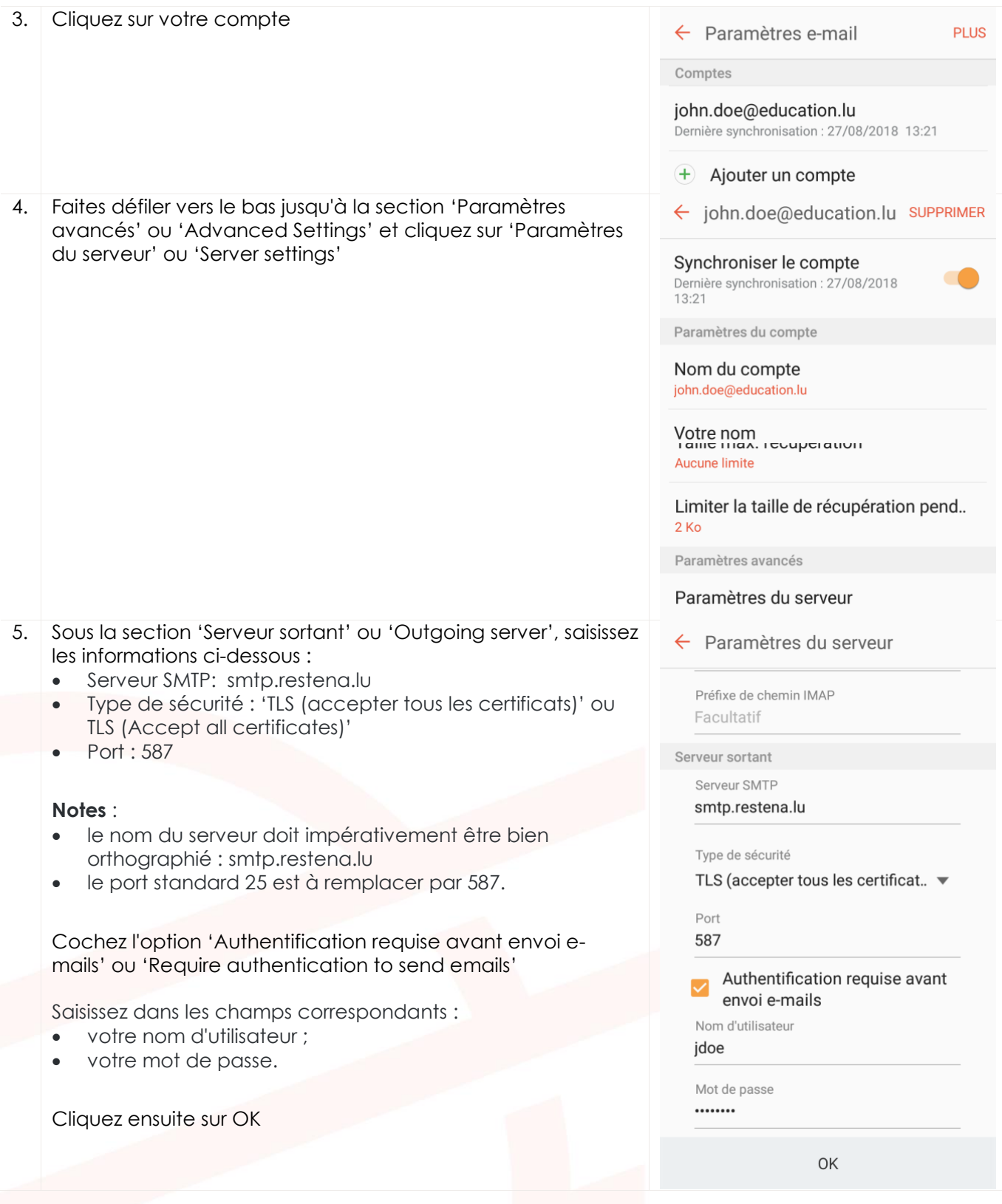